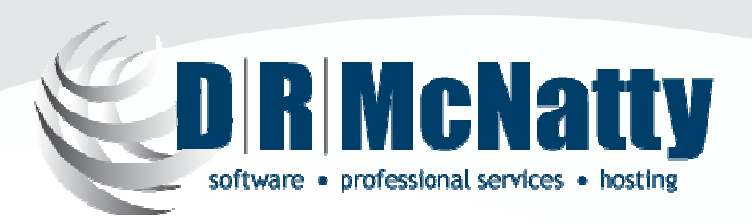

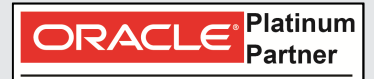

**Specialized** Primavera P6 EPPM Primavera Contract Management

PROJECT MANAGEMENT SOLUTIONS THAT SIMPLY WORK.

#### Using P6 R8.3 Visualizer to Create Schedule Graphics

#### Jonathan McNatty, PSPSenior P6 Consultant

Monthly Technical Webinar SeriesJune 2013

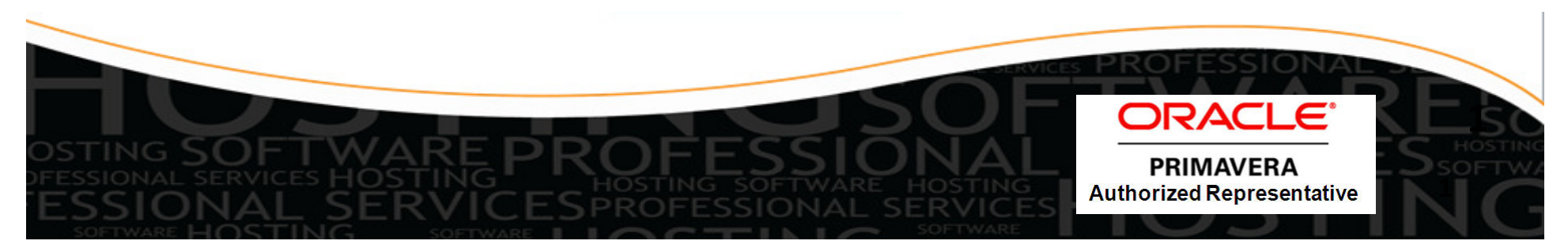

# Webinar Abstract

With release 8.3 of P6, Oracle is providing an add-on tool for P6 Professional that takes the place of the Time Scaled Logic diagram tool and adds the ability to produce graphic Gantt charts. Visualizer can be run from inside or outside of P6 Pro and has it's own set of filters and layouts to create graphics. We will review how to use Visualizer to produce a Gantt Chart and a Time Scaled Logic diagram.

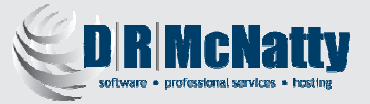

#### Thank you for joining today's technical webinar

- **Mute** all call in phones are automatically muted in order to preserve the quality of the audio for all attendees.
- Questions – during the session, questions can be submitted through the Questions Box on the right side of the screen . We will try to address your questions at the end of the presentation, time permitting.
- Follow up all registrants will receive an Excel file listing all questions and responses along with a link to the recorded webinar.

#### Twenty-five + years experience with Primavera

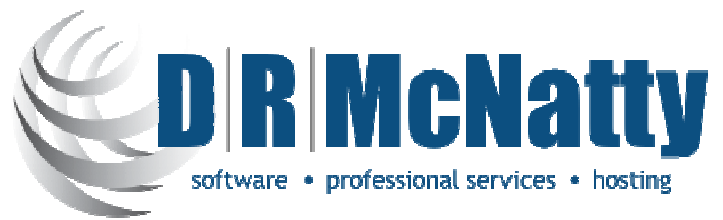

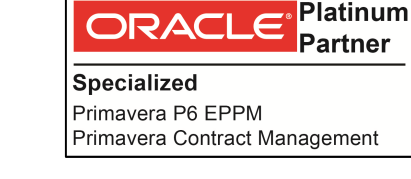

- $\bullet$ Oracle Primavera Software
- Oracle Certified Training
- Oracle Certified Implementation Support
- Project Support Services administrators, schedulers, estimators
- $\bullet$  Managed Hosting Services through MLM Project Services
	- Primavera Portfolios, P6 (web), P6 Pro, Contract Management, BI Publisher, Documents, Risk
	- Hard Dollar, Acumen Fuse, Ecosys, Prism G2…
- Subscription based Oracle|Primavera solutions Business Process Outsourcing

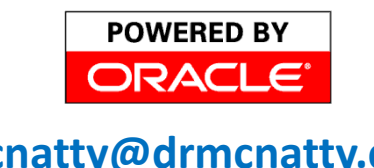

dmcnatty@drmcnatty.com

Tel. 877.367.7990

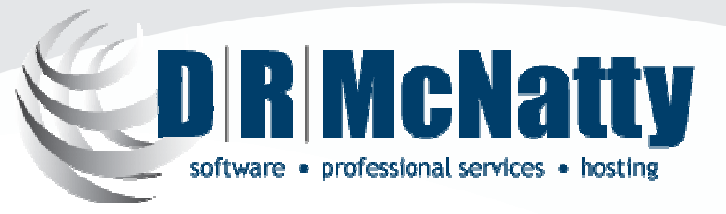

PROJECT MANAGEMENT SOLUTIONS THAT SIMPLY WORK.

#### Agenda

- **❖ Overview of P6 R8.3 Visualizer**
- Launching the Desktop Application
- **☆ Create New TSLD/Gantt Layout**
- ❖ Software Demonstration

#### Overview of P6 R8.3 Visualizer

- Oracle Primavera P6 Visualizer is a reporting-tool that you can use to create customizable Gantt charts and Timescaled Logic Diagrams (TSLDs) for time-based, daily comparison reporting.
- $\bullet$  P6 Visualizer can be launched as a standalone application that can connect to P6 Professional and P6 EPPM databases.
- $\bullet$  Project data is not sent from P6 Professional to Visualizer. Instead, you select projects from within Visualizer.
- $\bullet$  Gantt charts provide a graphical display of the project's schedule information in the order determined by grouping and sorting options.

- Visualizer is a new feature in P6 R8.3 and is installed with the software.
- Visualizer is a desktop application that can be launched either from within P6 Professional or from the computer's start menu.
- In addition to the P6 Professional's standard graphical features, Visualizer enables a user to:

 $\Box$  Stack columns and use word wrapping in the Gantt chart.

- $\Box$  Use notebook topics or a list of steps as a bar label or as an field in the activity table. the activity table.
- $\Box$  Apply various fonts to individual labels and fields.<br> $\Box$  Coler sode and apply different shapes for bars and
- $\Box$  Color-code and apply different shapes for bars and endpoints.<br> $\Box$  Draw bars on top of each other for example, to show critical
- □ Draw bars on top of each other, for example, to show critical highlighting highlighting.

 $\bullet$  When creating layouts, Visualizer obeys settings specified in Admin Preferences in P6 Professional. If P6 Professional is connected to a P6 EPPM database, it obeys Application Settings in P6.

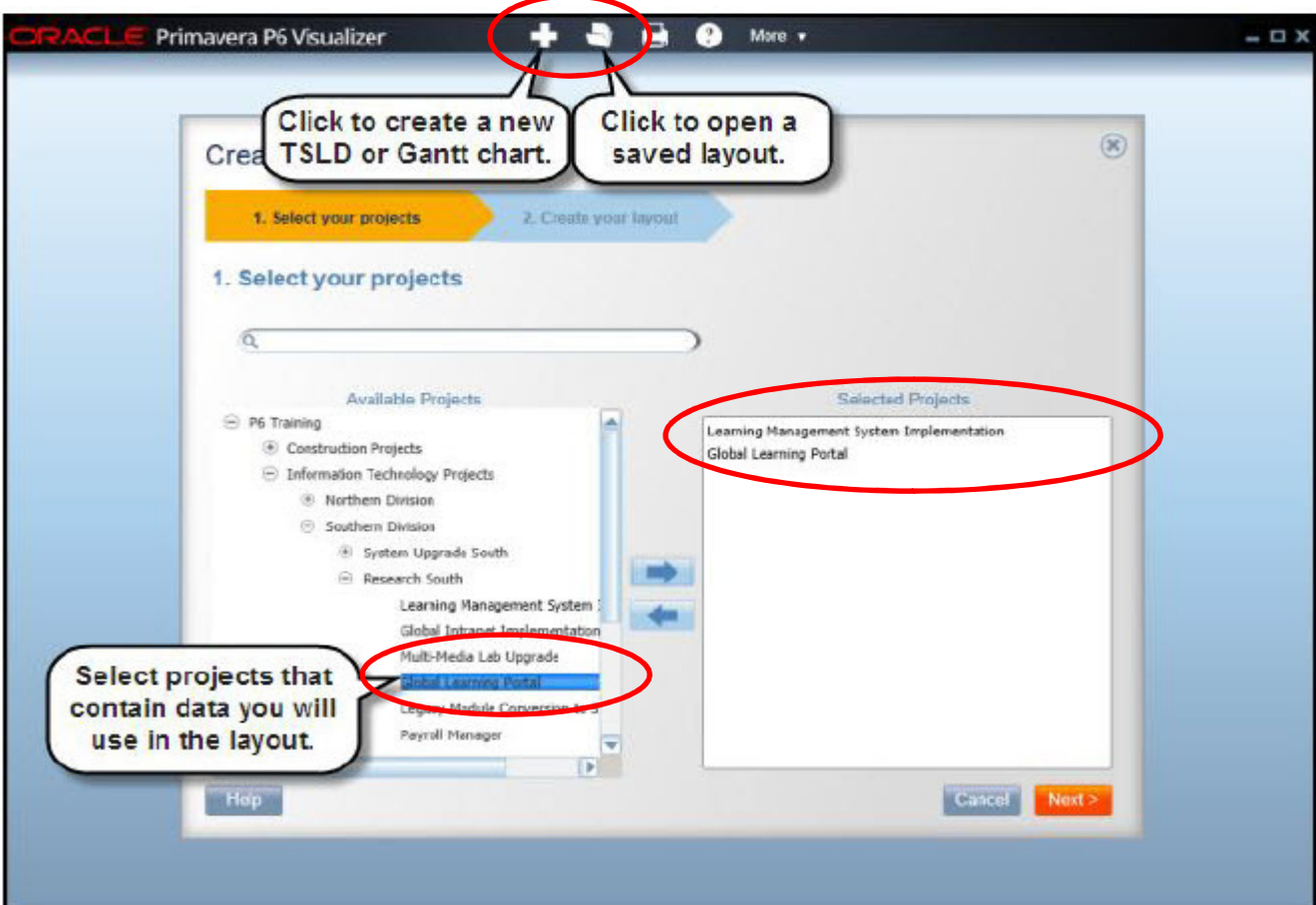

• When creating a layout in Visualizer you can define options, such as filter, group, and sort criteria, to customize the Gantt chart or TSLD. The layout below shows activities color-coded by activity code values with various shapes for endpoints.

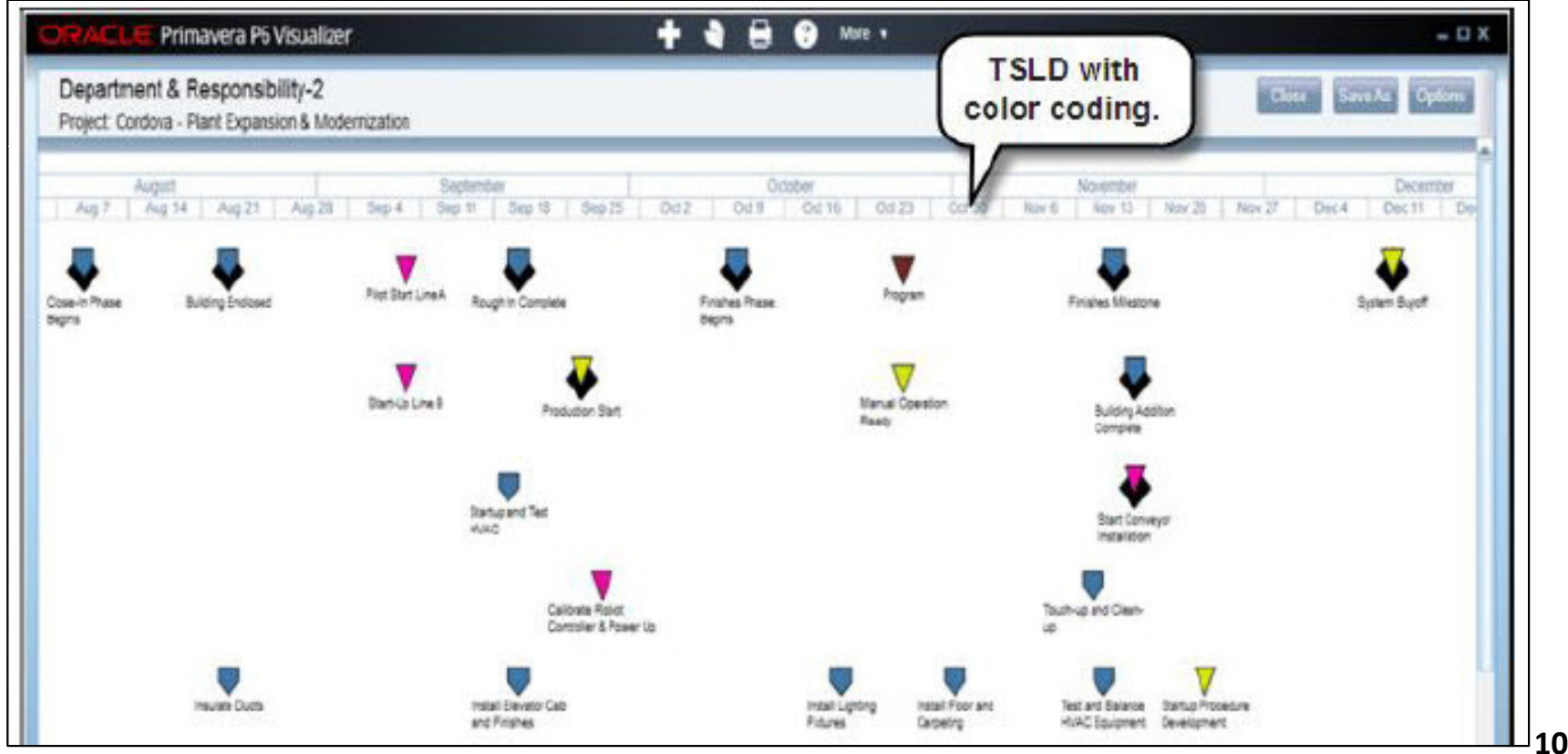

 $\bullet$  Display baseline bars to compare schedules and stack fields in the activity table to save horizontal space.

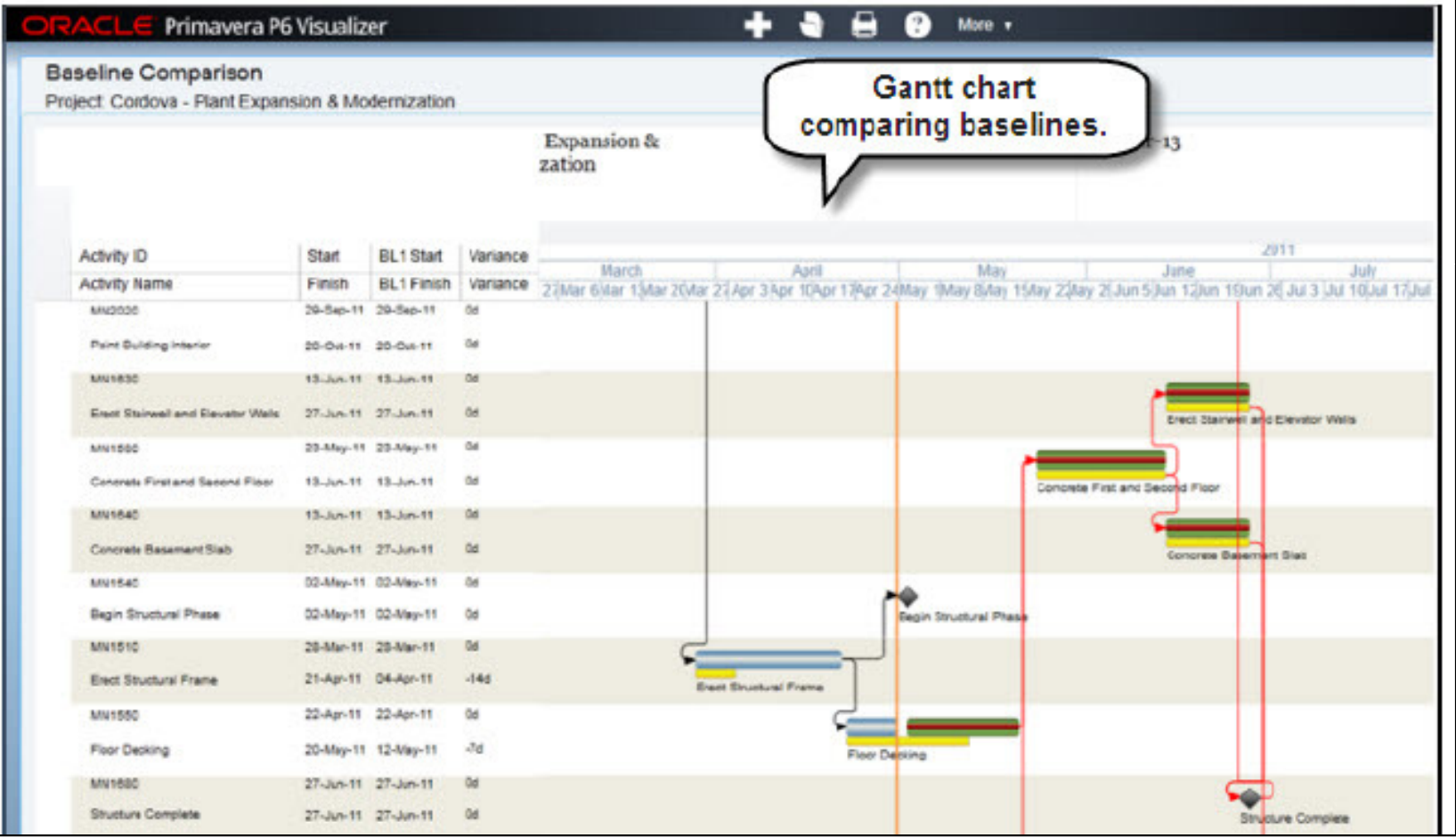

• The screen below shows an example of a TSLD with multiple bars per activity and critical activities coded in red.

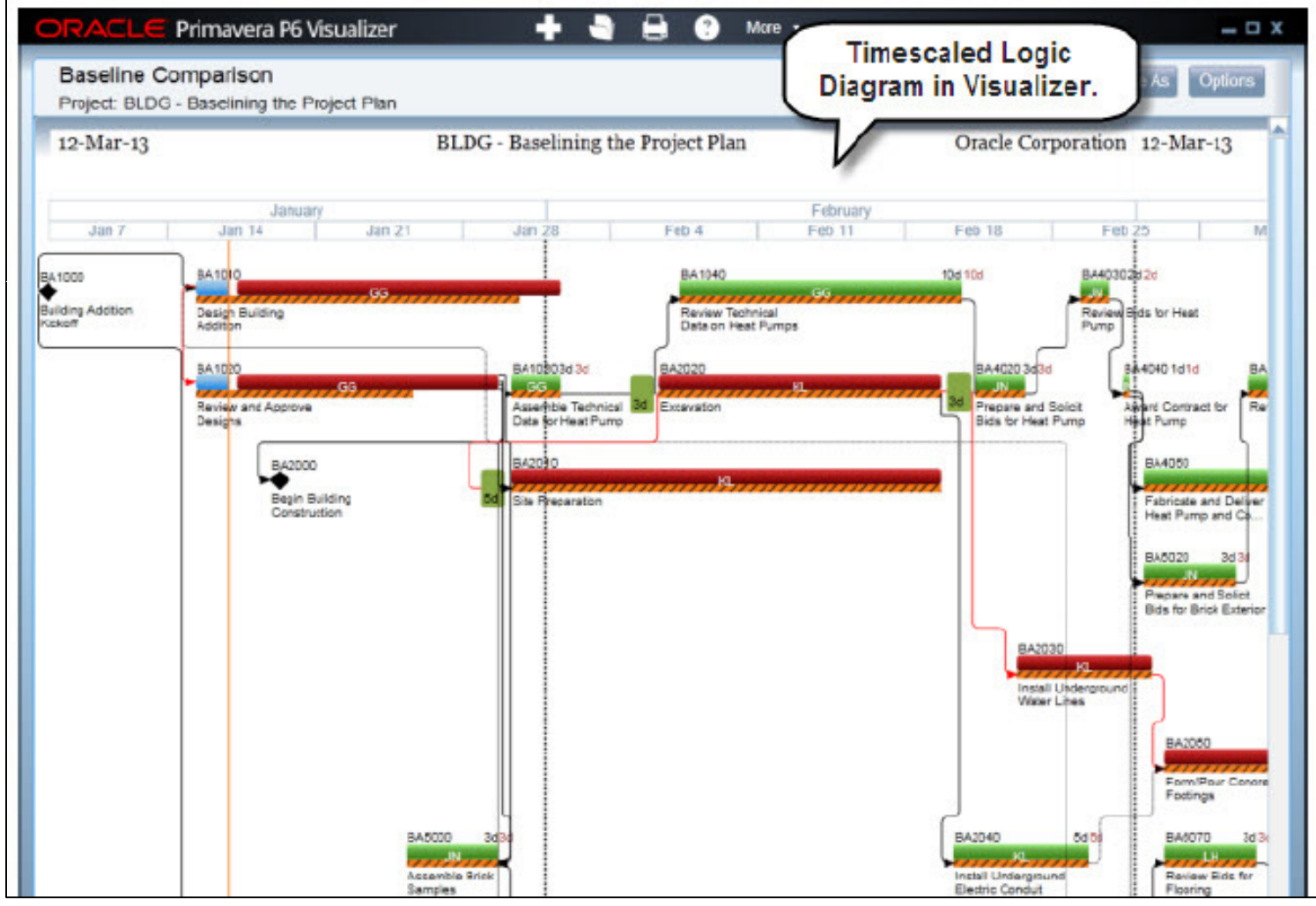

# Launching the Desktop Application

#### Launch P6 Professional - Visualizer

- $\bullet$  Launch Visualizer from "Oracle Primavera P6" under the Programs Menu on the local computer.
- $\bullet$ Launch Visualizer in P6 under "Tools"
- $\bullet$ Can add as a desktop icon.
- 
- $\bullet$ Select "Advanced" to choose the Database from P6 Professional.
- •Login with the same User Name & Password as P6 Professional.

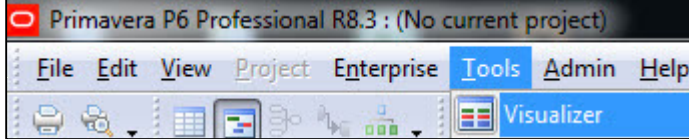

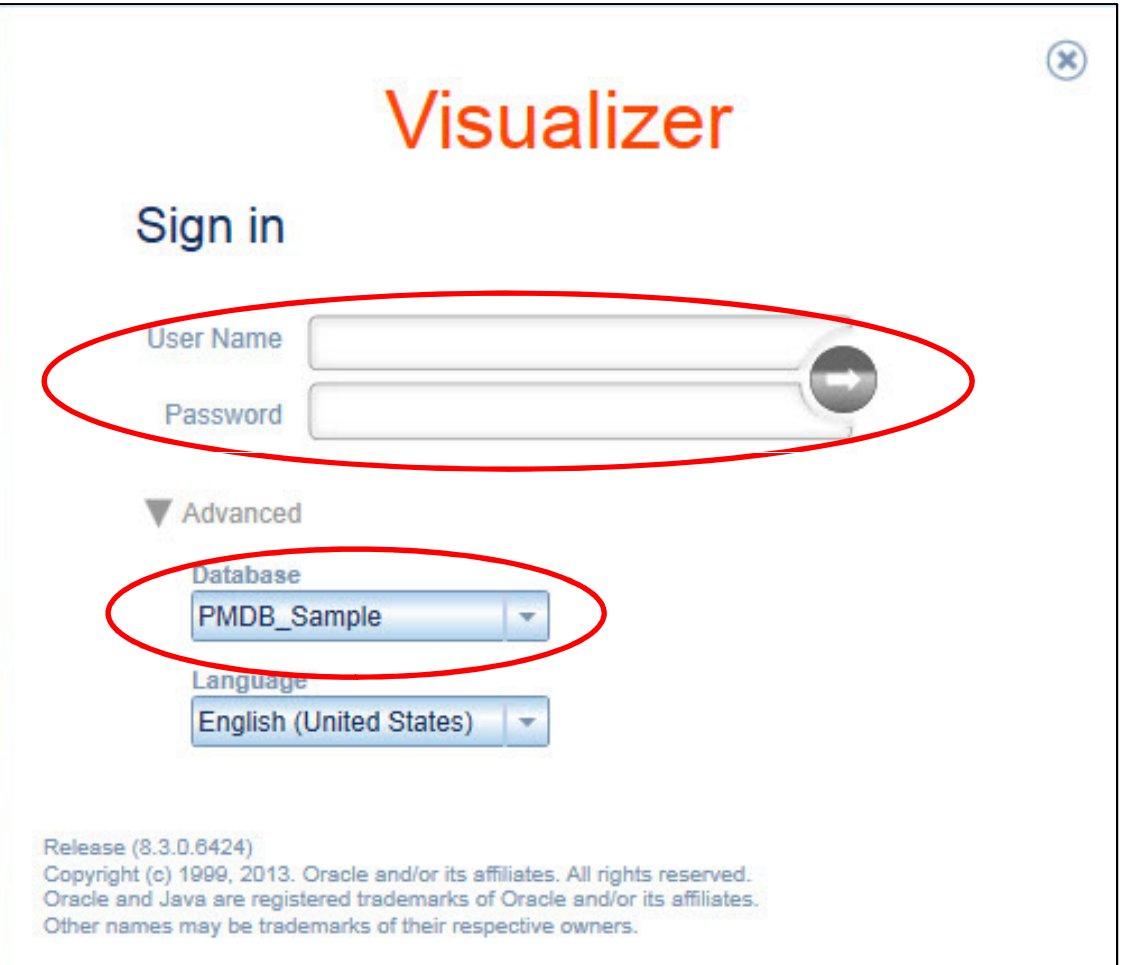

#### Home Window- Visualizer

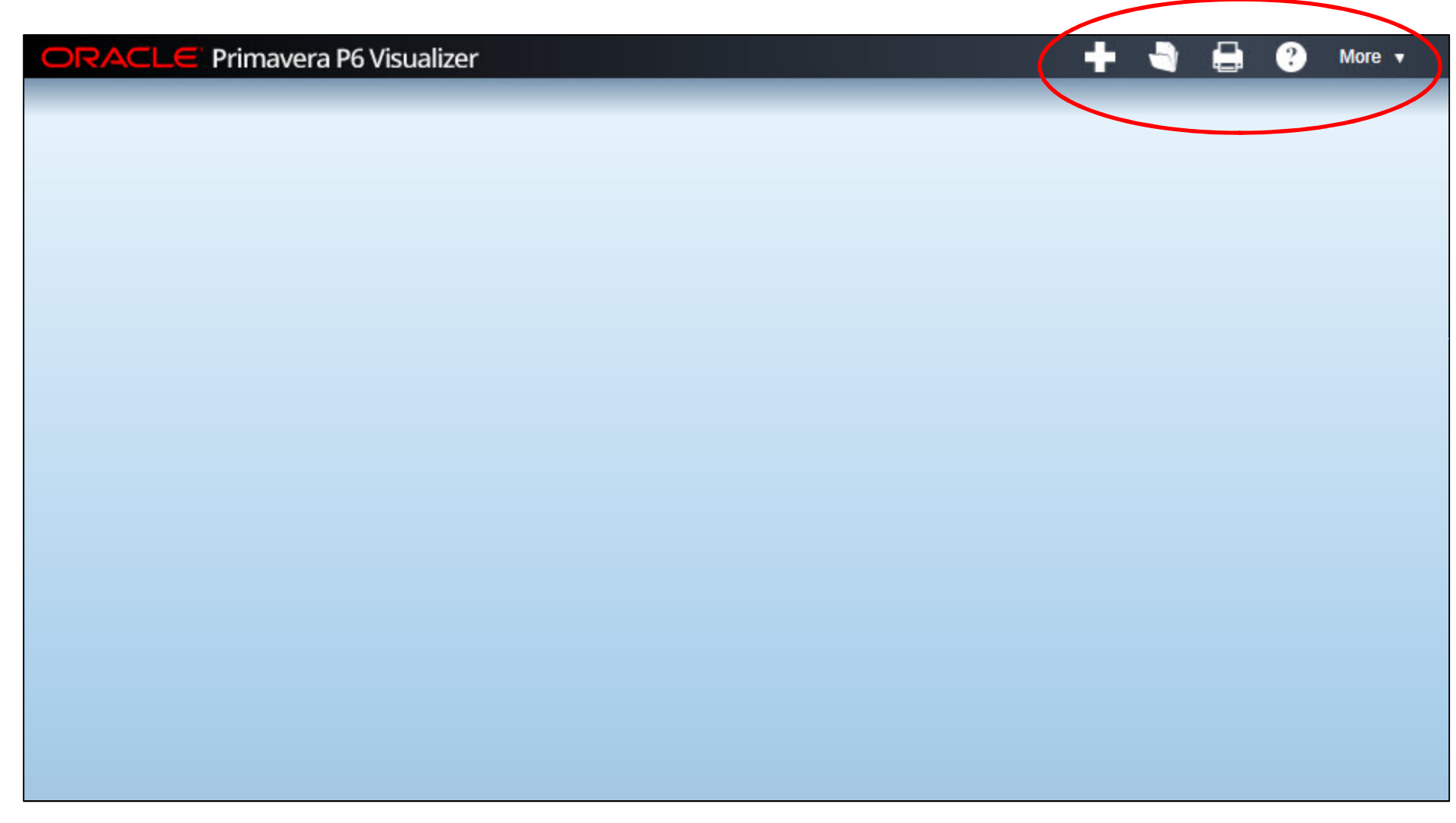

#### Create a New Layout - Visualizer

- $\bullet$  Creating a New Layout - Use this task to create a new TSLD or Gantt layout that initially has the Visualizer application default settings that can be modified after the Layout is saved.
- $\bullet$ New TSLD (Time Scale Logic Diagram).

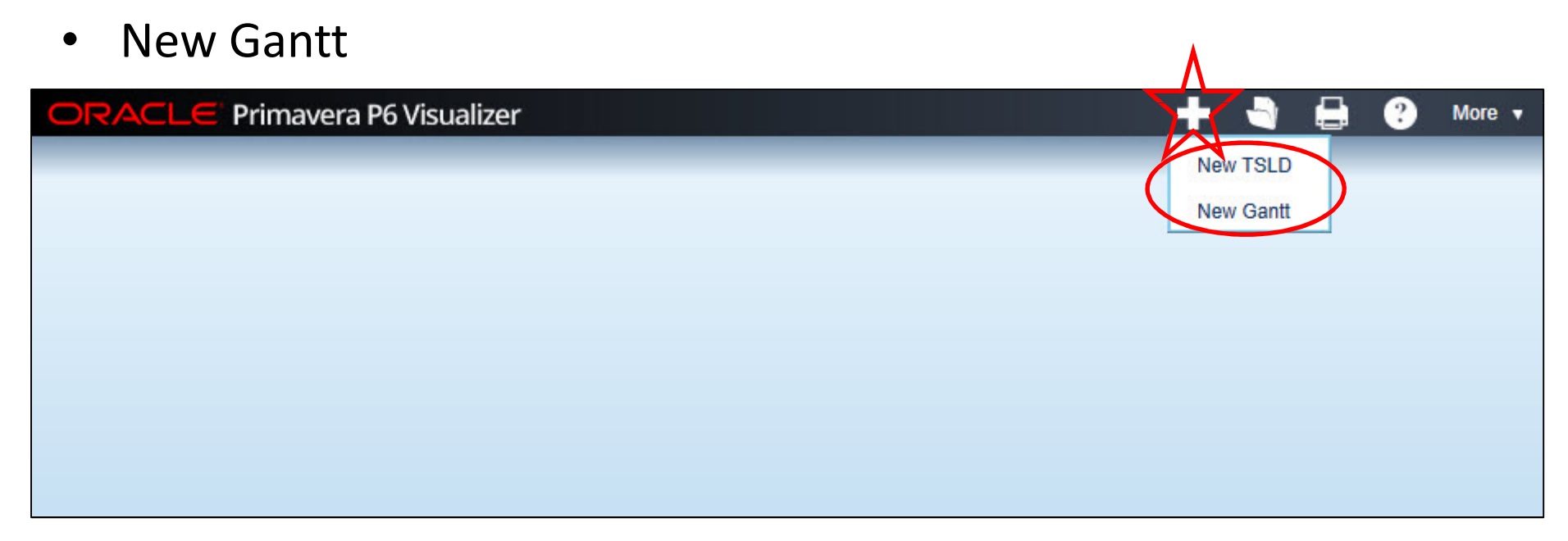

# Open an Existing Layout - Visualizer

- • Opening an Existing Layout - Use this task to change and save the settings for an existing TLSD or Gantt layout.
- $\bullet$ Existing TSLD (Time Scale Logic Diagram).
- Existing Gantt.  $\bullet$ ORACLE Primavera P6 Visualizer More v **Existing TSLD Existing Gantt**

## Access Help - Visualizer

- $\bullet$ Use the "Help" feature to get information about Visualizer.
- $\bullet$ Local Help.
- $\bullet$ Online Help.

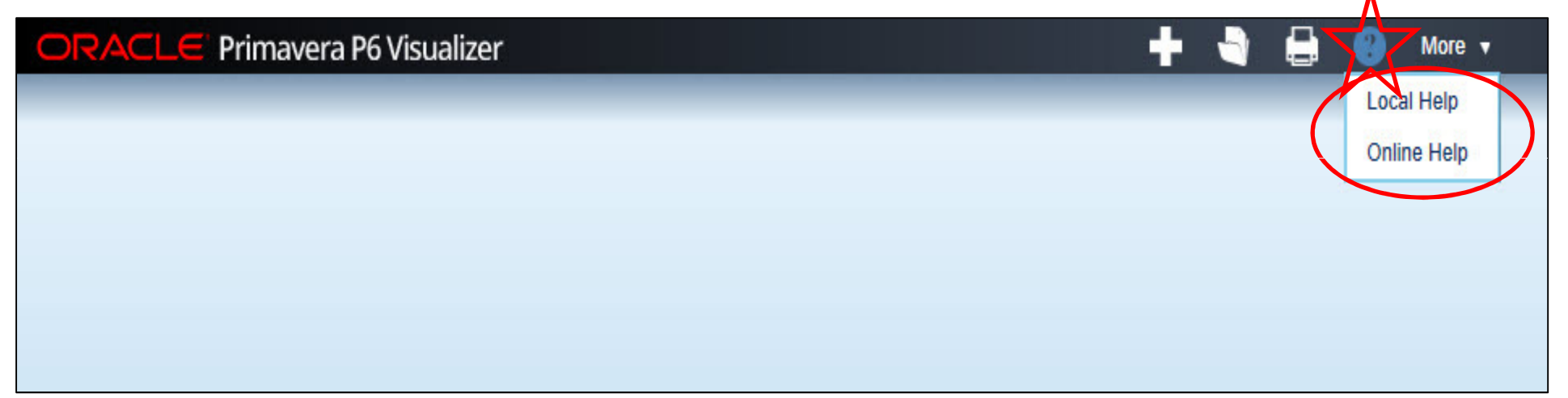

## Manage Layouts - Visualizer

- $\bullet$  Use the "More" feature to manage layouts, filter, & exit program.
	- Delete
	- Copy
	- Paste
	- Move to Global
	- Move to Project
- $\bullet$ **Global Layo**
- •Project Lay
- •User Layou

ORACLE Primavera

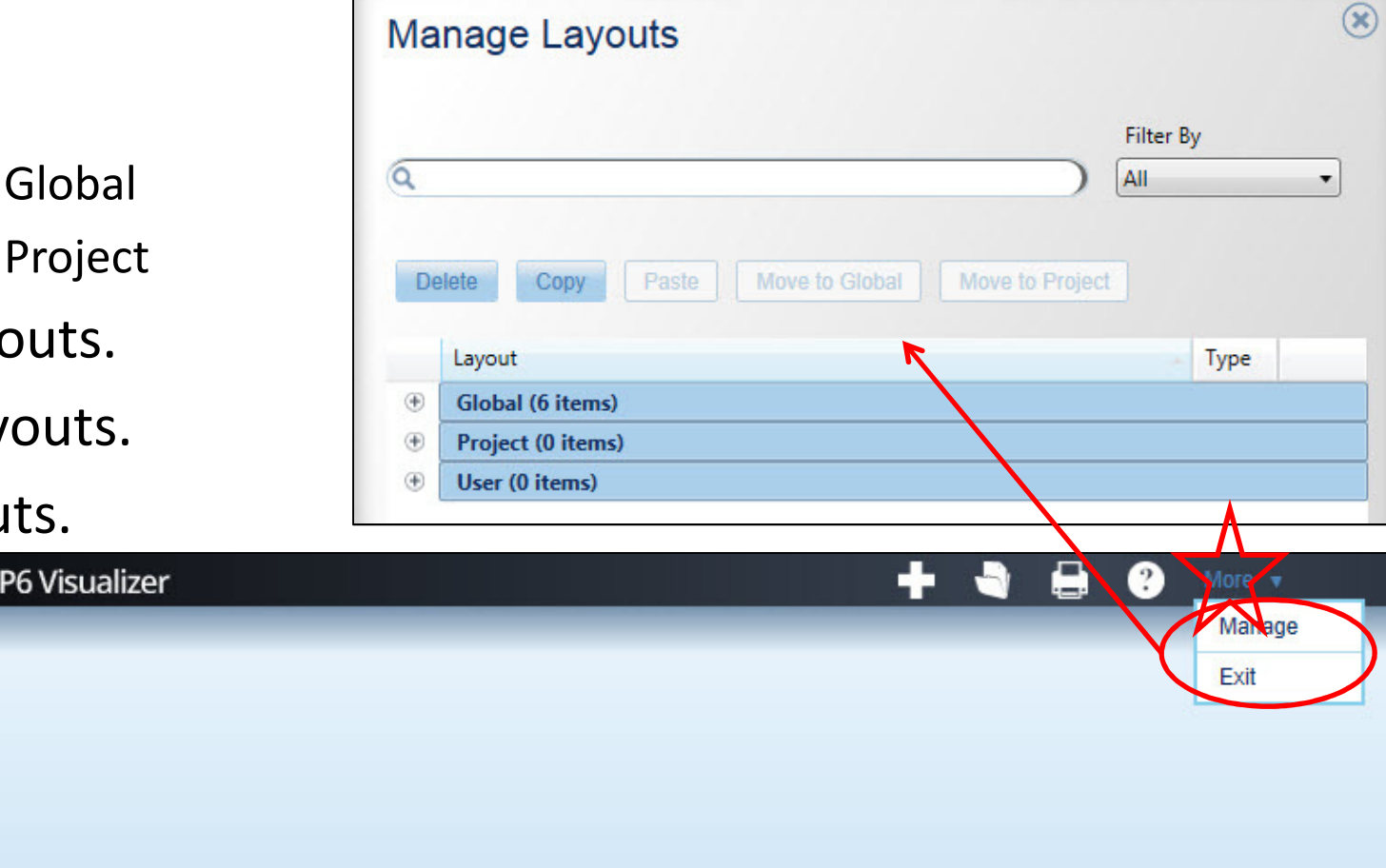

#### Create New TSLD/Gantt Layout

#### Create a New Layout - Visualizer

- $\bullet$  Creating a New Layout - Use this task to create a new TSLD or Gantt layout that initially has the Visualizer application default settings that can be modified after the Layout is saved.
- $\bullet$ New TSLD (Time Scale Logic Diagram).

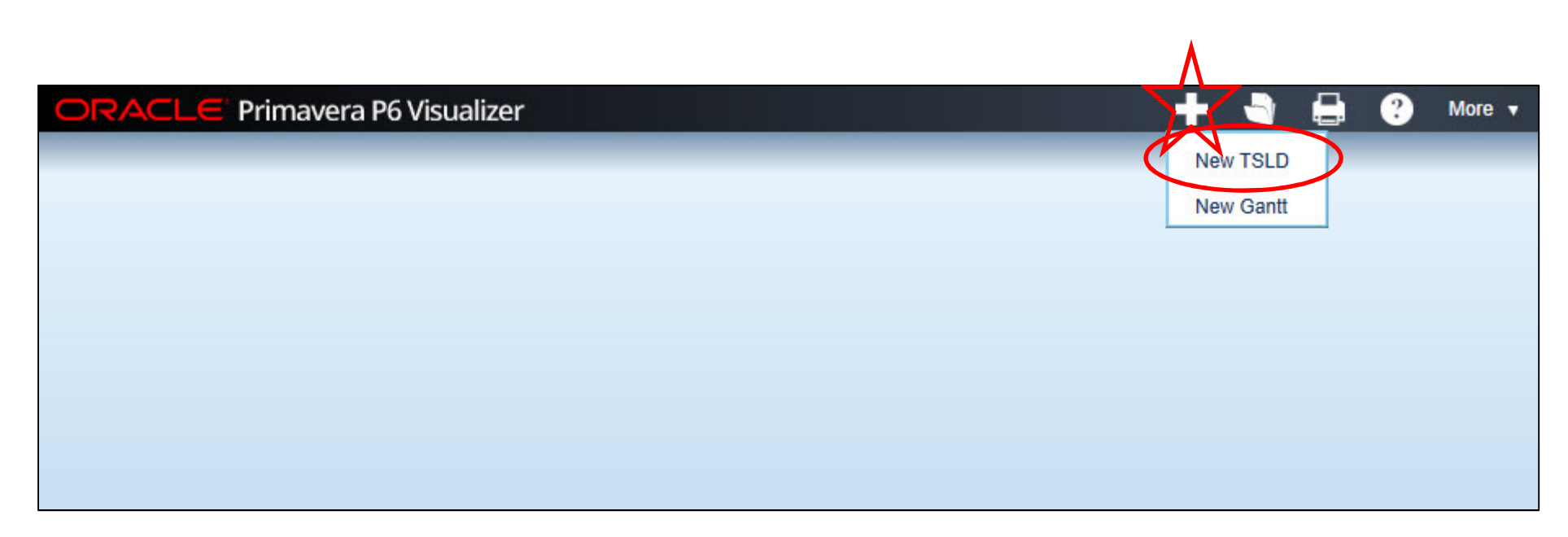

#### Create a New Layout - Visualizer

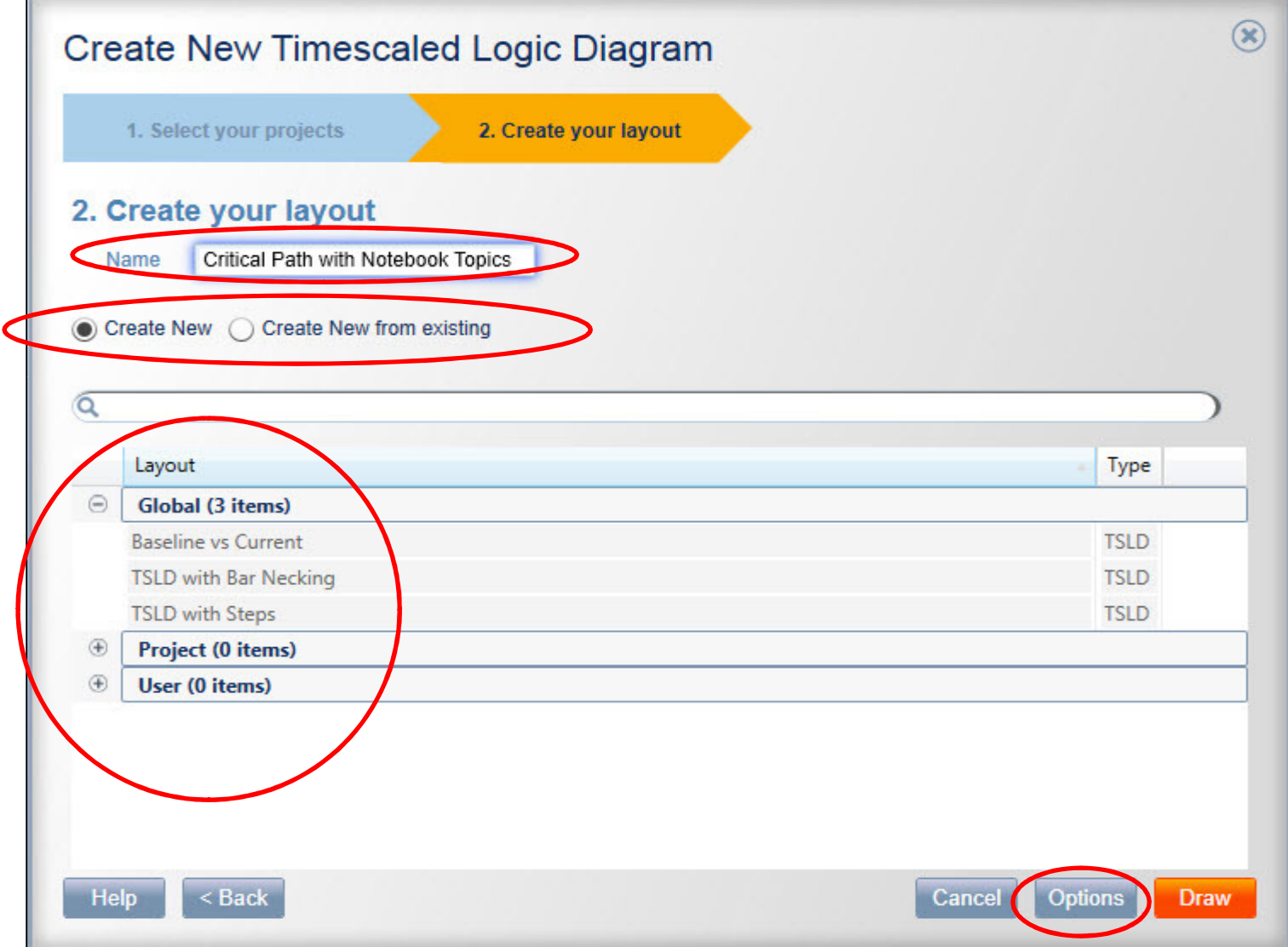

## Options "Timescale" - Visualizer

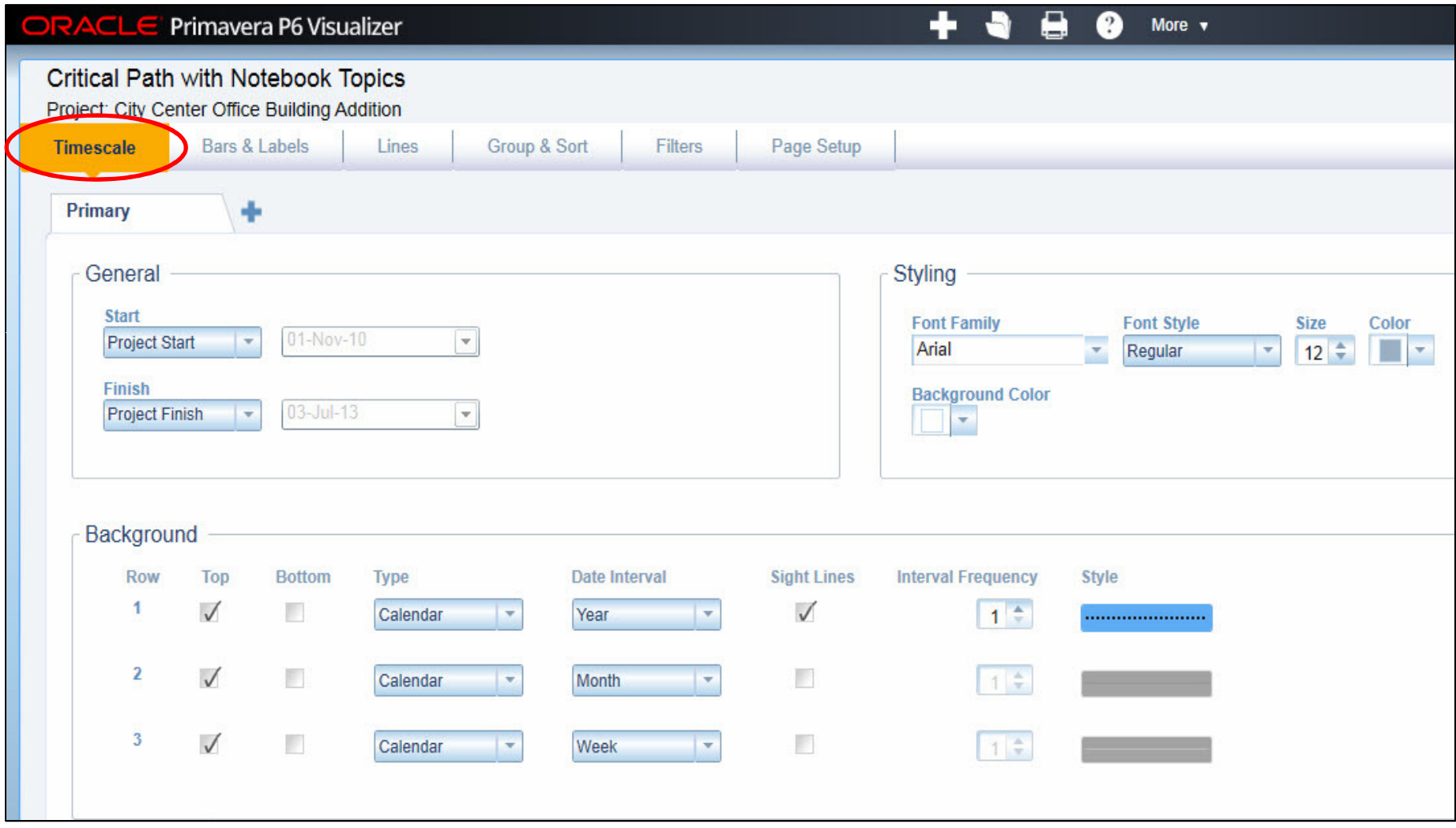

#### Options "Bars & Labels" - Visualizer

![](_page_24_Picture_1.jpeg)

#### Options "Bars & Labels" - Visualizer

![](_page_25_Figure_1.jpeg)

## Options "Lines" - Visualizer

![](_page_26_Picture_10.jpeg)

## Options "Group & Sort" - Visualizer

![](_page_27_Picture_10.jpeg)

#### Options "Filters" - Visualizer

![](_page_28_Picture_10.jpeg)

# Options "Page Setup" - Visualizer

![](_page_29_Picture_10.jpeg)

## Options "Page Setup" - Visualizer

![](_page_30_Picture_10.jpeg)

#### Options "Draw & Save" - Visualizer

![](_page_31_Picture_10.jpeg)

#### Options "Save" - Visualizer

![](_page_32_Picture_10.jpeg)

#### Options "Manage Layouts" - Visualizer

![](_page_33_Picture_10.jpeg)

#### Software Demonstration

![](_page_35_Picture_0.jpeg)

![](_page_35_Picture_1.jpeg)

Specialized Primavera P6 EPPM Primavera Contract Management

#### UPCOMING EVENTS

![](_page_35_Picture_4.jpeg)

#### www.aacei.org

![](_page_35_Picture_6.jpeg)

 www.projectacumen.com/events/acu men-annual-summit/

![](_page_35_Picture_8.jpeg)

# QUESTIONS?

Jon McNatty jmcnatty@drmcnatty.comT. (877) 367-7990www.drmcnatty.com

8

![](_page_36_Picture_2.jpeg)

![](_page_37_Picture_0.jpeg)

![](_page_37_Picture_1.jpeg)

Specialized Primavera P6 EPPM Primavera Contract Management

Get updates on the latest news, events and upcoming webinars. Sign up for our newsletter on our website www.drmcnatty.com

![](_page_37_Picture_4.jpeg)